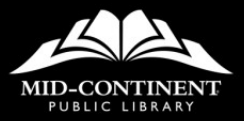

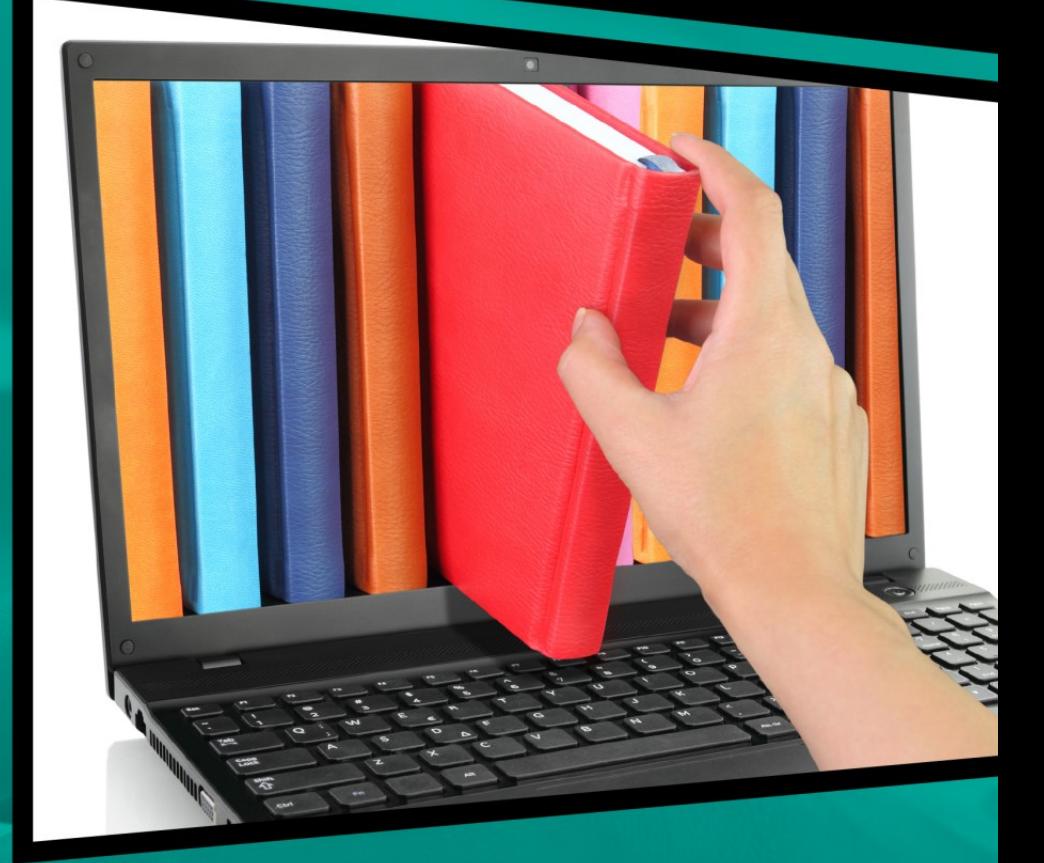

# **GETTING TO KNOW OUR ONLINE CATALOG**

1

### **GETTING TO KNOW OUR CATALOG**

In the past, searching for a book meant thumbing through thousands of cards in a card catalog to find just the right item. However, thanks to the magic of modern technology, more and more libraries have transferred the data from those cards into a digital Online Catalog. Now, users can search for books, movies, and music from the comfort of home in just a few simple steps.

Online catalogs can do so much more than just inform you of a specific book's location on the shelf. If you don't know the title, you can also search by author, subject, or even the type of resource you need, such as eBooks, Blu-ray discs, or large print items, just to name a few. There are even new social aspects that allow you to share your book interests with other like-minded readers.

Mid-Continent Public Library's online catalog can be found on our website, mymcpl.org, by clicking ACCESS THE CATALOG in the left-hand navigation card or by selecting MY ACCOUNT at the top right of the home page and signing in.

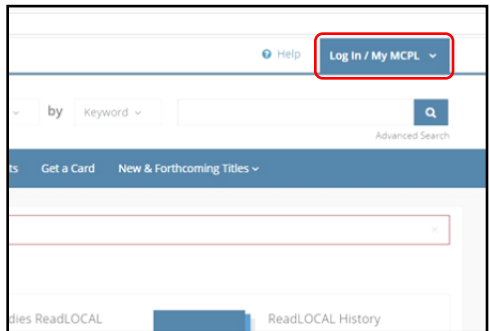

To set up an account using our catalog system or to log in to the account you've already created, you will need your Access Pass (library card) number and PIN (your 8-digit date of birth, MMDDYYYY).

The first time you visit our catalog, you will need to click the Log In/My MCPL button to create your account. Creating an account allows you to see what items you have checked out and their due dates, see any holds you have available and place more if you would like, and so much more, all from the comfort of your own home.

To continue setting up your account, after selecting the Log In/My MCPL button, click the green Log In/ Register button.

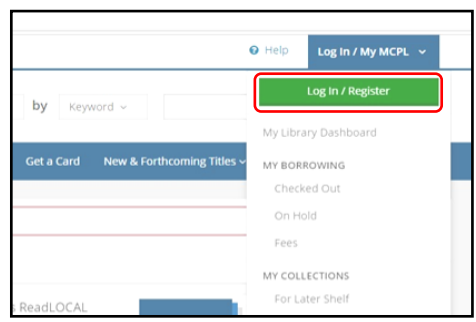

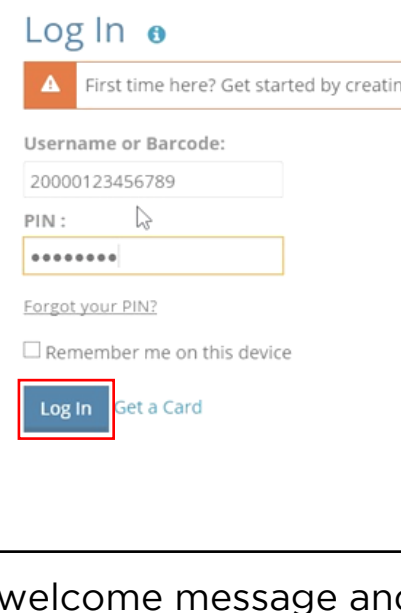

On the Log In page where it says Username or Barcode, enter your library card number in the first box, followed by your 8-digit date of birth in the next box. Then, click Log In to log in (if you already have an account) or create your account. You are greeted with a

d can click **Continue to** Account Setup to proceed.

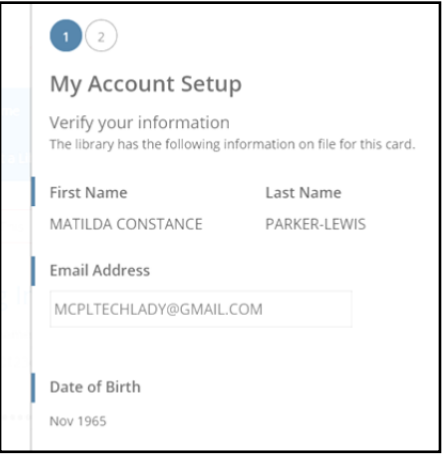

On the My Account Setup page, some of your information has already been entered for you. If you previously had an email address in our system, it will already be there, as will your name and date of birth.

If your email address is incorrect, blank, or you simply want to use a different one, you can change it here. Otherwise, click Continue.

The next step of My Account Setup allows you to Create a Username. Your username

cannot be your library card number (or only numbers), and must follow the rules stated.

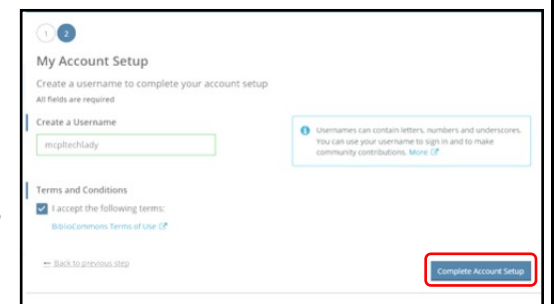

Once you

create a username, click Complete Account Setup. You will then receive confirmation that your account has been created, and you can Continue to My Account.

On the Welcome to your Catalog page, you will see Additional Settings (this only happens the first time you sign up).

The Additional Settings allow you to change your home branch, add up to three locations for searching book availability, and change your Display Defaults to limit spoiler content and offensive content (as flagged by users of the catalog system).

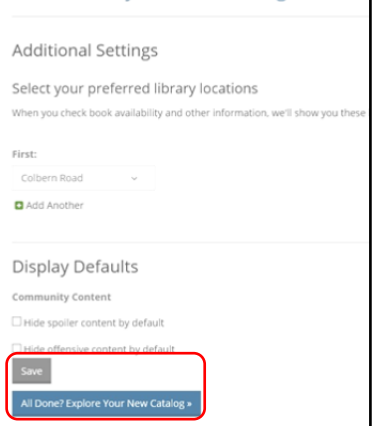

Welcome to your New Catalog!

After you make

changes and click Save or simply click All Done? Explore Your Catalog, the My Library Dashboard page displays.

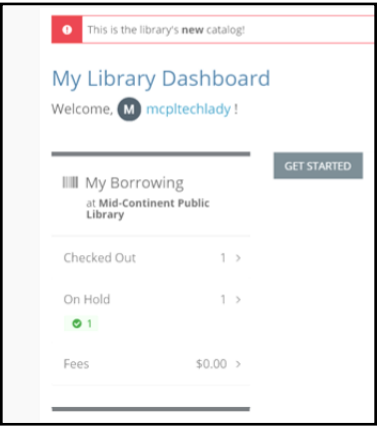

The My Library Dashboard section serves as your personalized catalog homepage and displays pieces of information about your account.

To access My Library Dashboard from

any catalog page, simply click your Username in the top right corner and select My Library Dashboard from the My Account dropdown menu.

When viewing My Library Dashboard, you will see your My Borrowing area. This area contains a brief overview of any items you currently have checked out, upcoming due dates, and overdue notifications, as well as how many items you have on hold and whether any of those items are available for pickup at your selected location.

Within the My Borrowing area is your Checked out section. Clicking this shows you details about

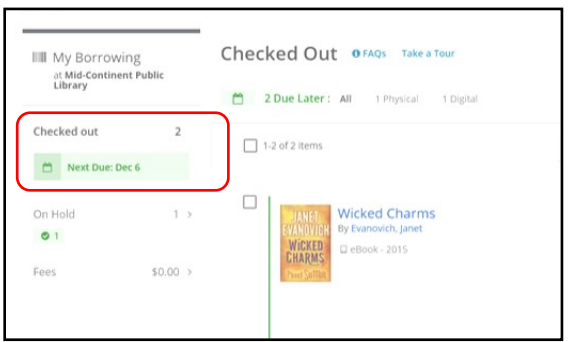

the items you have checked out, whether they are physical or digital items, and their due dates, as well as other information. A red exclamation mark indicates an overdue item, and any upcoming due dates are denoted in green.

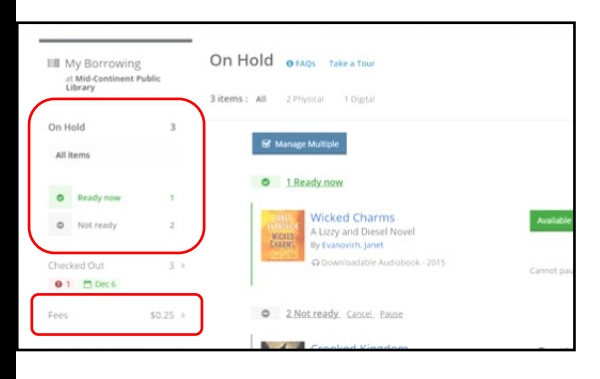

Below the Checked out section is your On Hold section. Available holds are indicated with a green

checkmark, and in-transit items are displayed with a red truck icon, letting you know they are on the way.

Finally, there is a Fees section where you can see any fines you have accrued and pay them online.

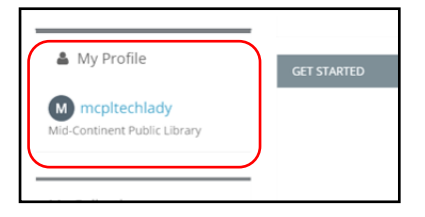

Below the My Borrowing section of My Library Dashboard, you will find the My Profile section.

Clicking on your Username takes you to your profile where you can add personalized information for other users to see, much like other social media platforms, but this is entirely optional.

If you would like to add information to your profile, simply

click the Add/ Edit Profile Details link

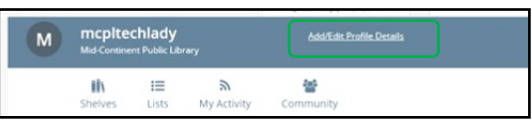

next to your username and add details such as a personal description, areas of interest, and a customizable rating scale.

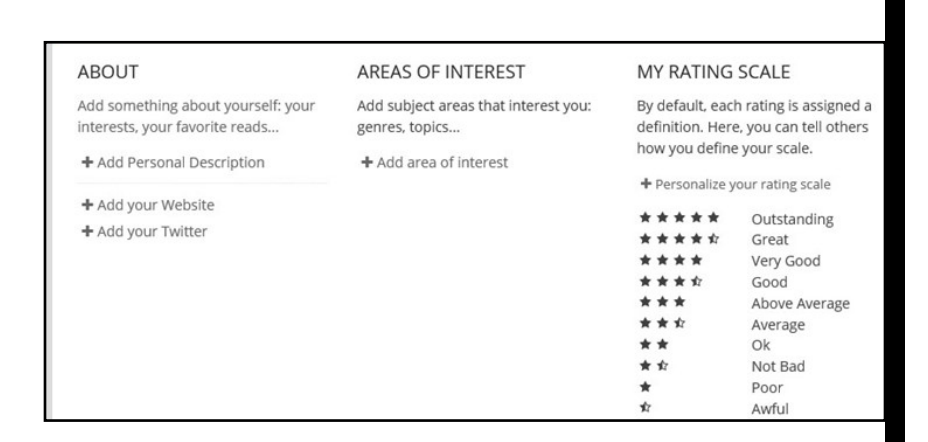

To return to My Library Dashboard from your account profile, click the username dropdown near the top right of the page and select My Library Dashboard.

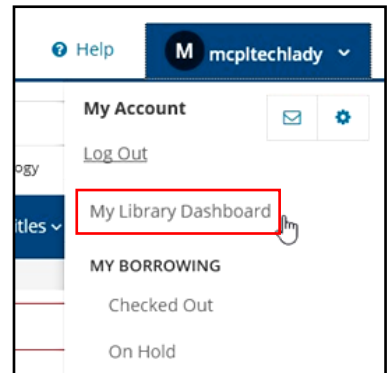

My Collections iii On my shelves For Later 9 In Progress 3 Completed 6  $\equiv$  Lists  $\overline{2}$  Along the left side of My Library dashboard and below My Profile, you will see the My Collections section.

This is where you see the On my shelves area, which allows you quick access to items that

you have placed on your For Later, In Progress, or Completed shelves.

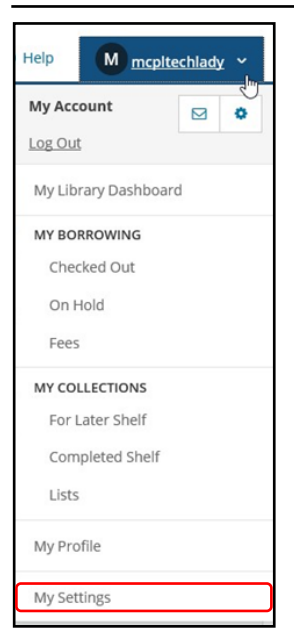

Note: The default privacy setting for your shelves is shared. This can be changed by clicking your Username in the top right corner to open the My Account dropdown menu and selecting My Settings from the dropdown menu.

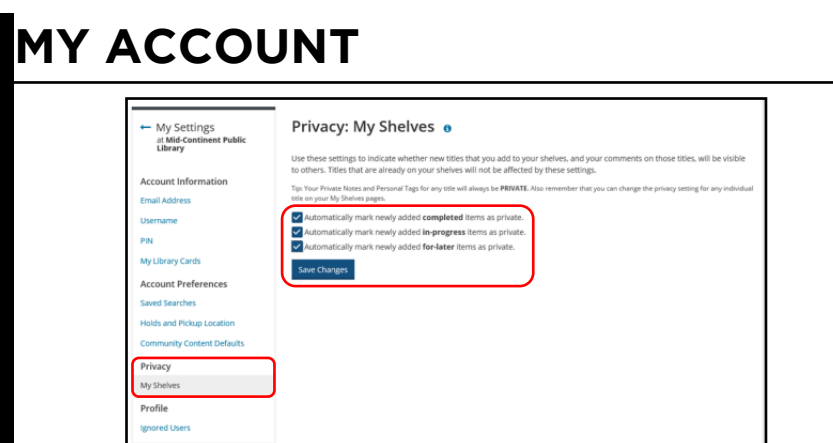

From here, click on the My Shelves option under Privacy along the left side of your My Settings page and checkmark the privacy settings you wish to change. Click Save Changes for your privacy changes to take effect.

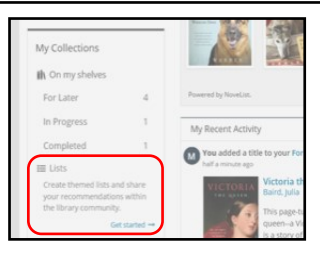

Finally, under the My Shelves area of the My Collections section is the Lists area. From here, you can create lists to share with others, or you can mark them private and make them simply for yourself.

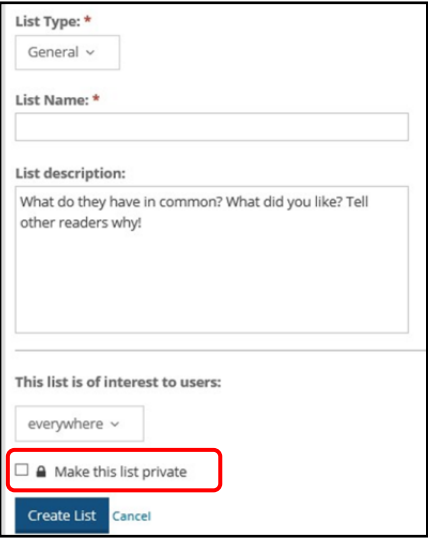

By default, lists that you make are set to shared. To make a list private, when creating the list, be sure to checkmark the box at the bottom that says Make this list private. This means it won't be shared with anyone and is visible only to you.

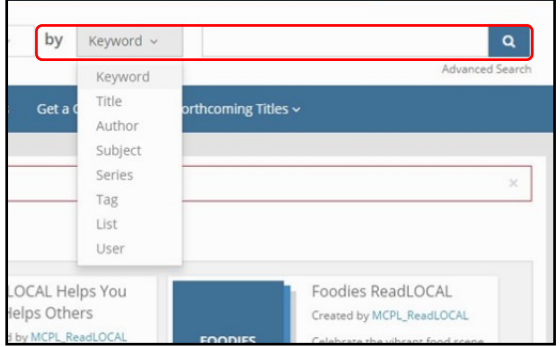

There are many different ways to search the online catalog. The first option you can use is the Search Box. Here, you can type in keywords to find results. The default setting is Keyword, but you can also change it to search for Title, Author, Subject, Series, Tag, List, or User.

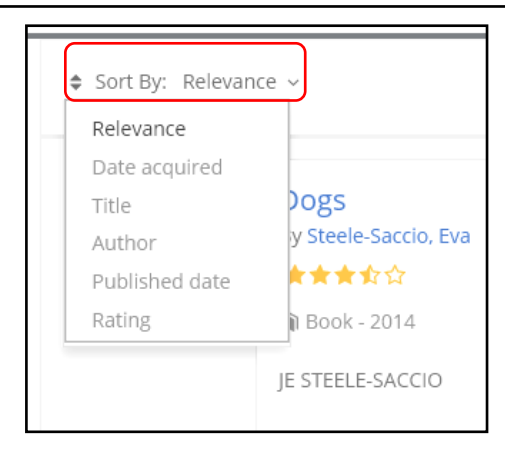

From the **Search Results** page, you can use Sort By to sort your results a variety of ways. The default sort order is Relevance, but you can also sort by Date acquired, Title, Author, Published date, and Rating. This may be helpful if you prefer to have your results sorted alphabetically by title, author, or even by what was most recently published.

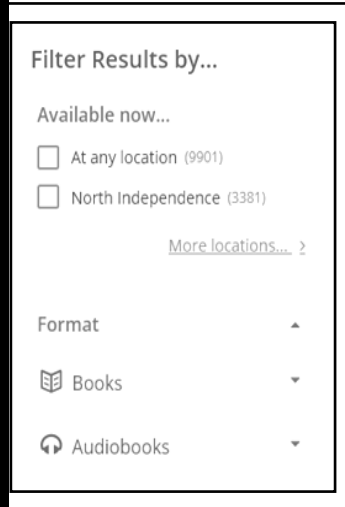

Besides the ability to sort, the online catalog also has many options for filtering your results to narrow down your search.

Along the left side of the results page, you will see the Filter Results by menu, which is where you will find all the different

options for filtering your results.

The first Filter **o** Results by option is Available now… You can select At any location or display More

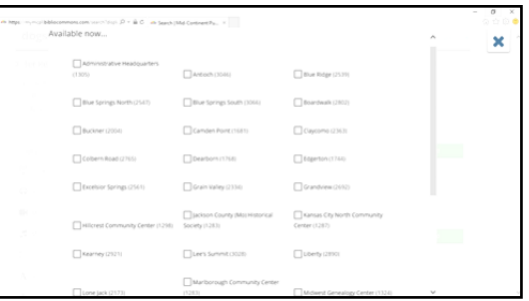

locations and select multiple locations. The search results will now display only items available now at the location(s) chosen.

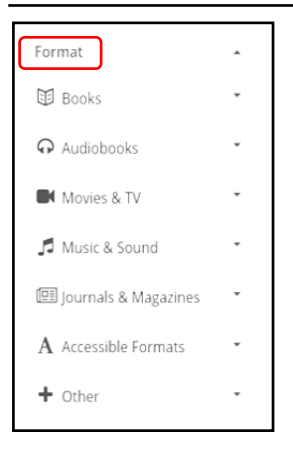

The next option for filtering results is filtering by Format. This includes the ability to filter by specific item types such as **Books**. Audiobooks, Movies & TV, Music & Sound, as well as a variety of other options that will be helpful in narrowing your results.

If you click on Books, for example, you can see the option to narrow it down to even more specific choices within that

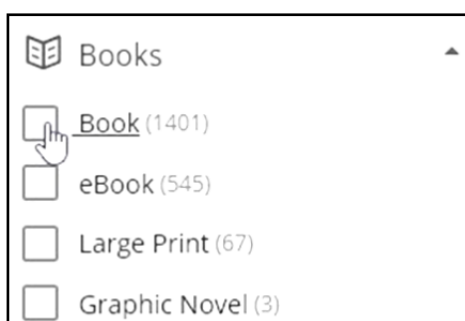

category such as Book, eBook, Large Print, Graphic Novel, and others. Each category within Format will have additional options for narrowing down your search.

Below the Format filtering section is New at the Library… This allows you to filter your results by items added to our collection in the Past 7 Days, Past 30

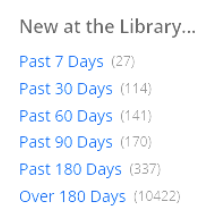

Days, Past 60 Days, Past 90 Days, Past 180 Days, or Over 180 Days. This is a great way to find recently added material based on your search.

Below that you will find the options to filter by Titles I can… Borrow and take home, Only use in a library, or Access online.

Then you can filter by Content, such as Fiction or Non-Fiction.

And below that you will find the option to filter by Audience, such as Adult, Children, or Teen.

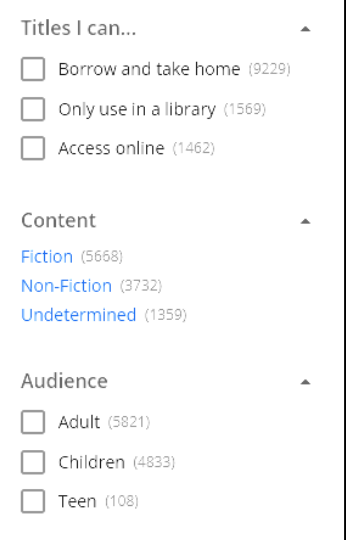

#### Form/Genre

Fiction (261) Mystery Fiction (137) Humorous Fiction (101) Electronic Books (57) Audiobooks (48) Talking Books (45) Large Type Books (42) Suspense Fiction (35) Love Stories (30) Downloadable Audio Books (24) Show more > Additionally, you can narrow down your search even further with the filter by Form/Genre option, where you can narrow it down to specific categories such as Humorous Fiction, Suspense Fiction, Love Stories,

and many other categories based on your initial search results.

Finally, you also have the option to filter by Topic, Region, Author, Language, Published Date, Rating, and Tags. Any one of these filtering options could be incredibly useful in helping you find just the item you're looking for when searching our catalog.

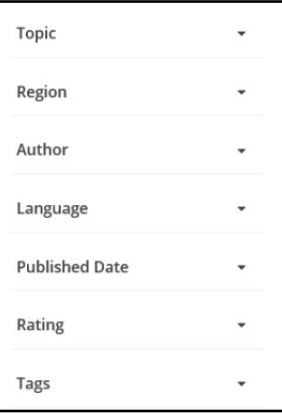

# **SAVING A SEARCH**

If you are logged in to your catalog account, you can save your favorite searches and easily run them again with just a couple clicks.

This can be helpful if you have certain searches you run frequently, such as searching for a particular author and then sorting the results by Published Date so you can stay on top of their new releases.

Saving that search allows you to run it again with a single click, instead of typing everything in by hand each time you want to search and reapplying all of your sorting and filtering.

In order to save a search, you must first perform a Catalog search.

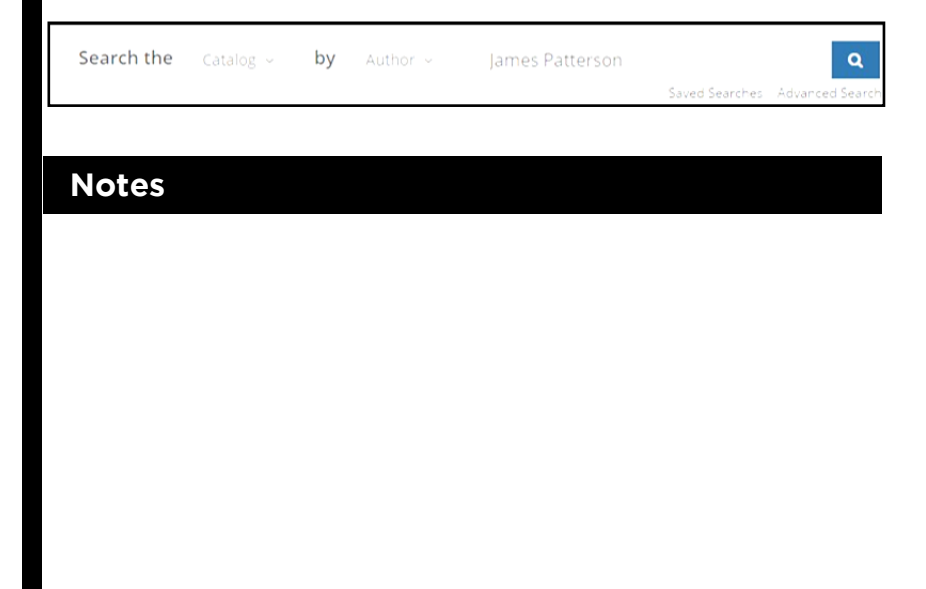

### **SAVING A SEARCH**

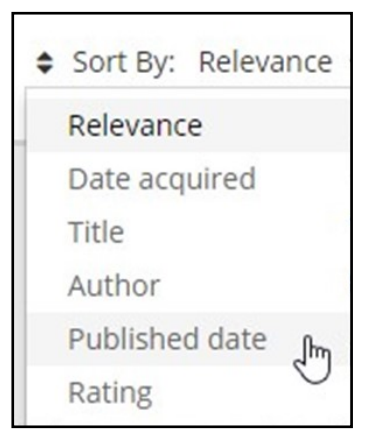

After you perform your initial search, you can sort your results by Relevance, Date acquired, Title, Author, Published date, or Rating.

This puts your results in the order you want to see them displayed in your saved search.

Once you have sorted the items, you can then filter your results by Available now at a specific location, Format (such as Large Print Book), and many other options that will allow you to narrow down your search.

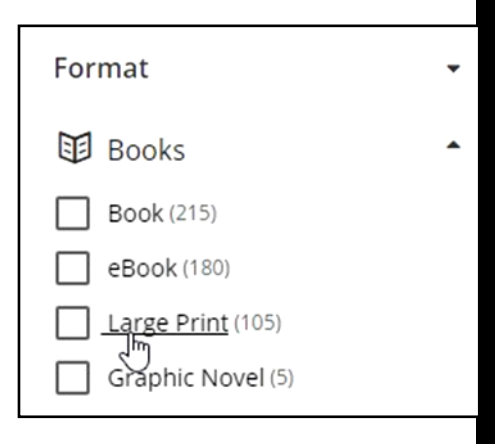

# **SAVING A SEARCH**

Once you complete your search and apply the sorting and filtering options you want, you can click the Save Search link on the right above your search results.

You are then prompted to give your search a title and after that you can simply click Save it to save your search.

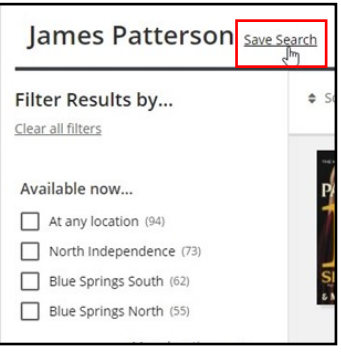

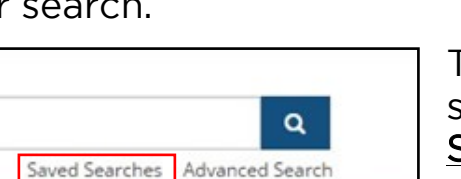

Save it

To run a saved search, click Saved Searches directly below

the search box and select the saved search you wish to run.

**Notes**

son

### **PLACING A HOLD**

Once you perform a search, you can also place a hold on an item.

Placing a hold on an item reserves that item for you. It will be sent to the branch of your

choice to be picked up as soon as it is available.

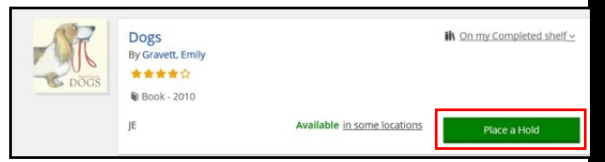

Placing a hold is as simple as clicking the button that says Place a Hold next to the item listing.

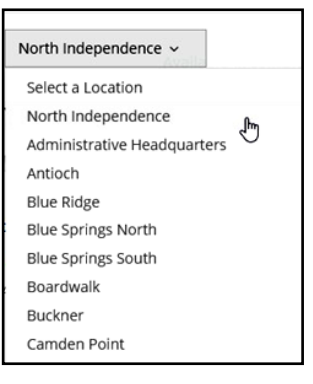

Confirm Hold

#### **Notes**

You are then prompted to select the branch where you wish to pick up your item.

Once you have selected a branch, click Confirm Hold to place your hold and you will be notified when your item is available to be picked up.

# **LOGGING OUT**

To log out of the catalog, click your username in the top right corner of any catalog page and select Log Out from the dropdown menu. You can log in again at any time by visiting the catalog and using your newly created username (or library card number) and PIN.

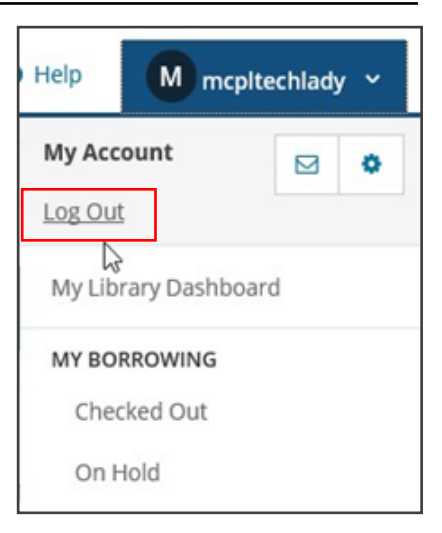

### **GETTING HELP**

If you need additional help, near the top right corner of any catalog page, next to the Log In/My MCPL button or your username, you will see a small question mark with the word Help.

Clicking Help opens an expandable menu with direct access to many of the most common help topics.

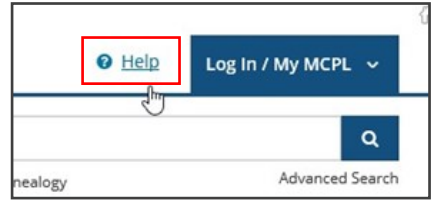

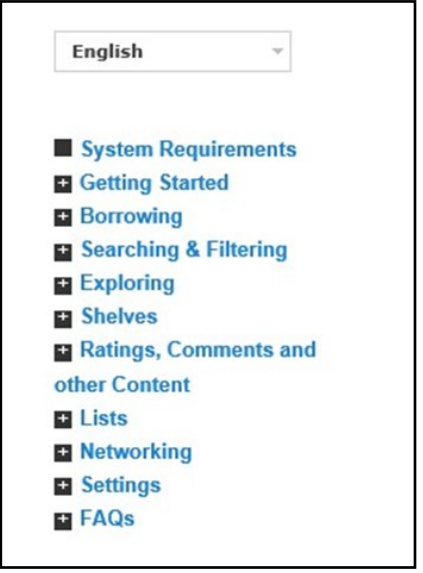

Online Learning opportunities: mymcpl.org/online-learning

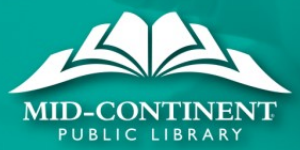